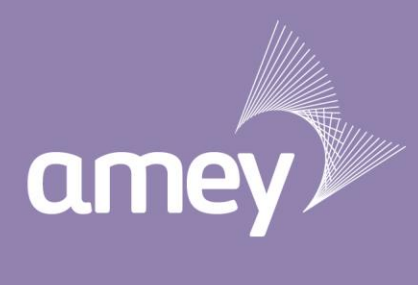

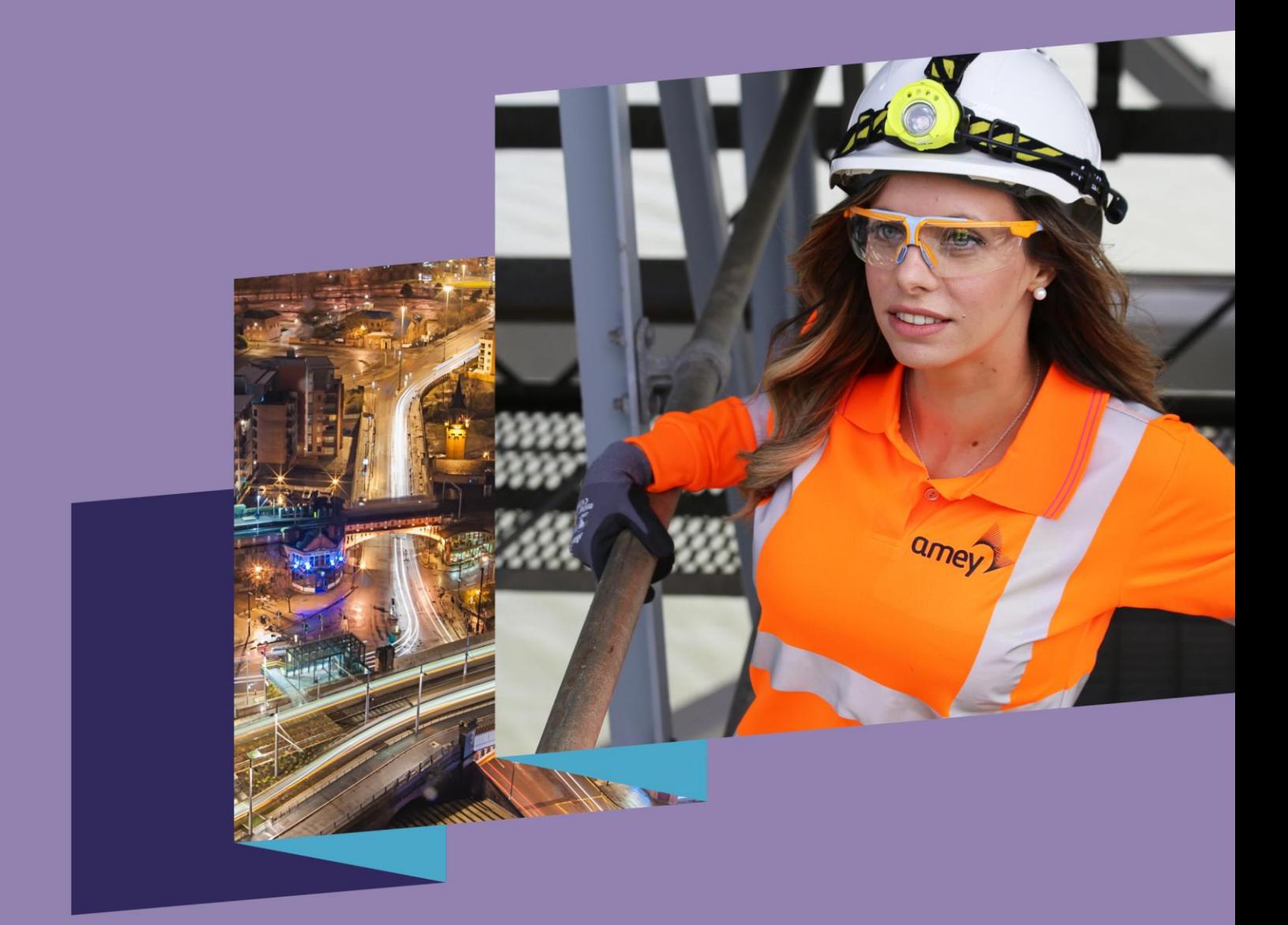

## How to: A quick guide to Payroll Giving

Personal pride in our public service | EMPOWER | ENGAGE | EXCEL

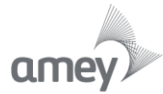

## **Step one**

- Login to HR Self Service via AmeyWorld
- Click on Employee Self Service -> Choices -> Anytime Choices Enrolment
- Accept the terms and conditions

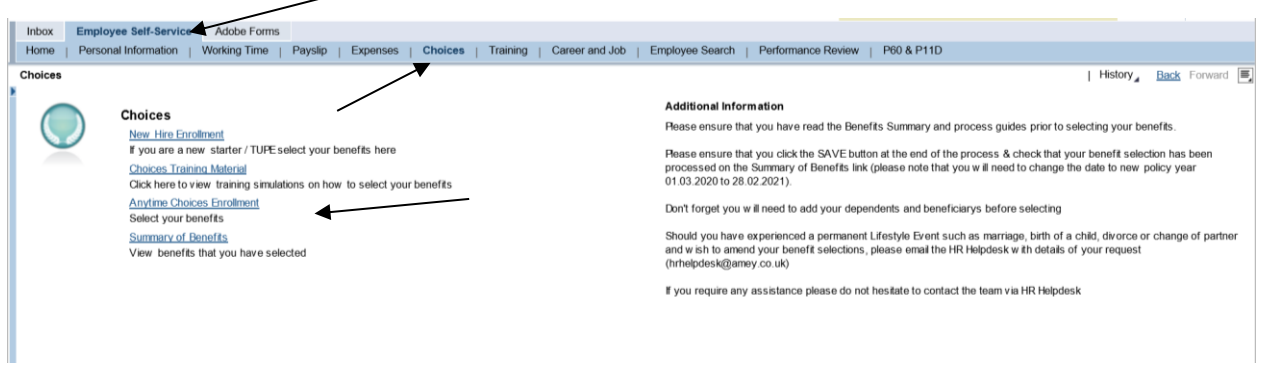

## **Step two**

- Click on 'Dependents and Beneficiaries' then 'Edit Dependents and Beneficiaries' to add a charity
- When the new window opens, select 'Charity Organizations'
- Add the details for Cancer Research UK (or a charity of your choice) remember to select 'Save and Back' once complete.

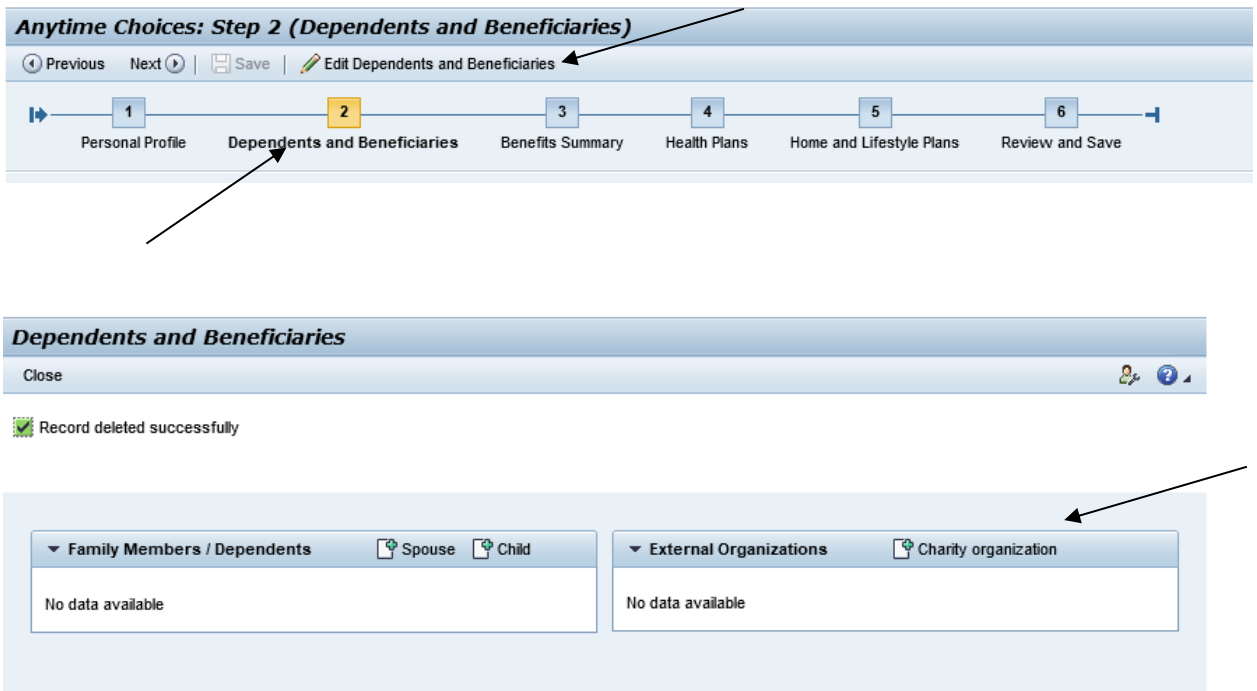

## **Step three**

- Once back on the Anytime Choices page, click on the 'Home and Lifestyle Plans' tab
- Click the icon next to 'Give to Charity' and new window will pop up. In here, type the amount of money you wish to donate to your charity per month.
- Select 'Add' then go to the 'Review and Save' tab. Remember to save your changes.

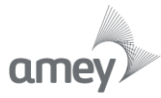

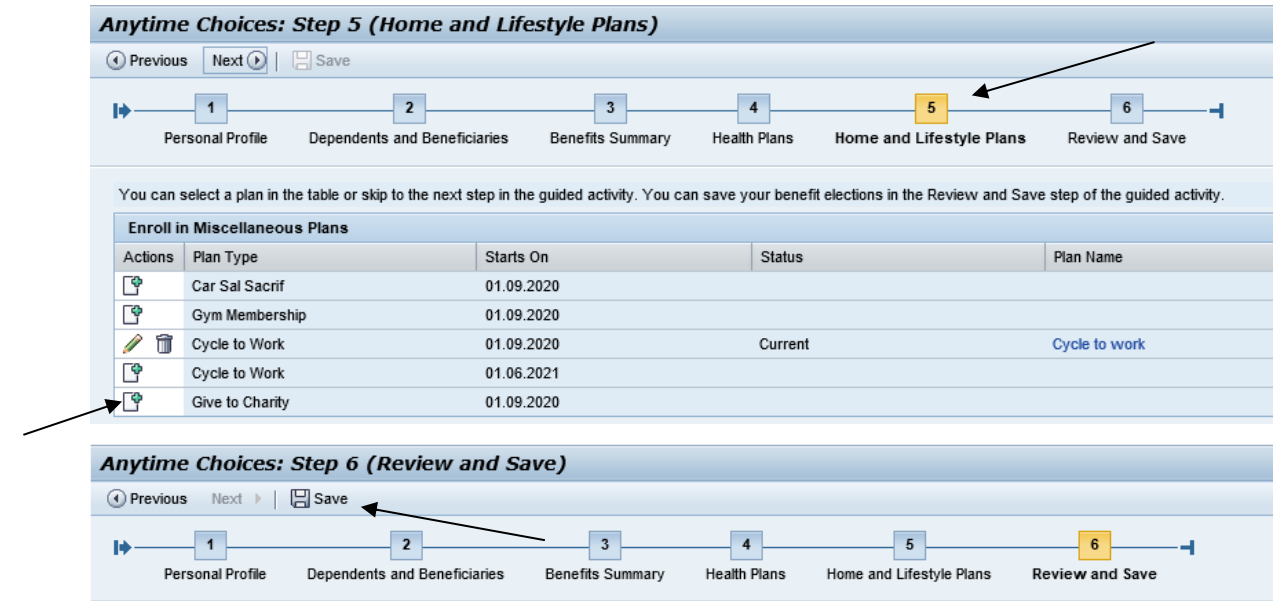

A salary sacrifice agreement will come up in a new window asking if you are happy to sacrifice your salary. Click yes and your 'Giving to Charity' option will show up as part of your Choices plan.